Deutschland € 15,20 Österreich € 17,– Schweiz sfr 23,-

**6** Published by ATEC<br> **6** Published by ATEC<br> **6** PRODUCTION

### **MAGAZIN FÜR DIGITALE MEDIENPRODUKTION SEPTEMBER | OKTOBER 06:2016**

**2O16**

**DIGITAL**<br>PRODUCTION

# **VFX im Web**

Fokus: Tricks & Toys für Animation, Film und VFX

## **Field-Monitore**

Welcher Schirm supportet den Dreh am besten?

### **Neue Tools!**

Natron, Cityengine und Clarisse, Flame & mehr

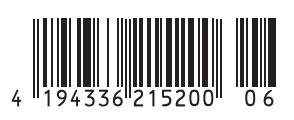

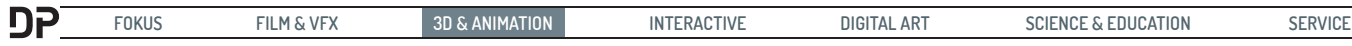

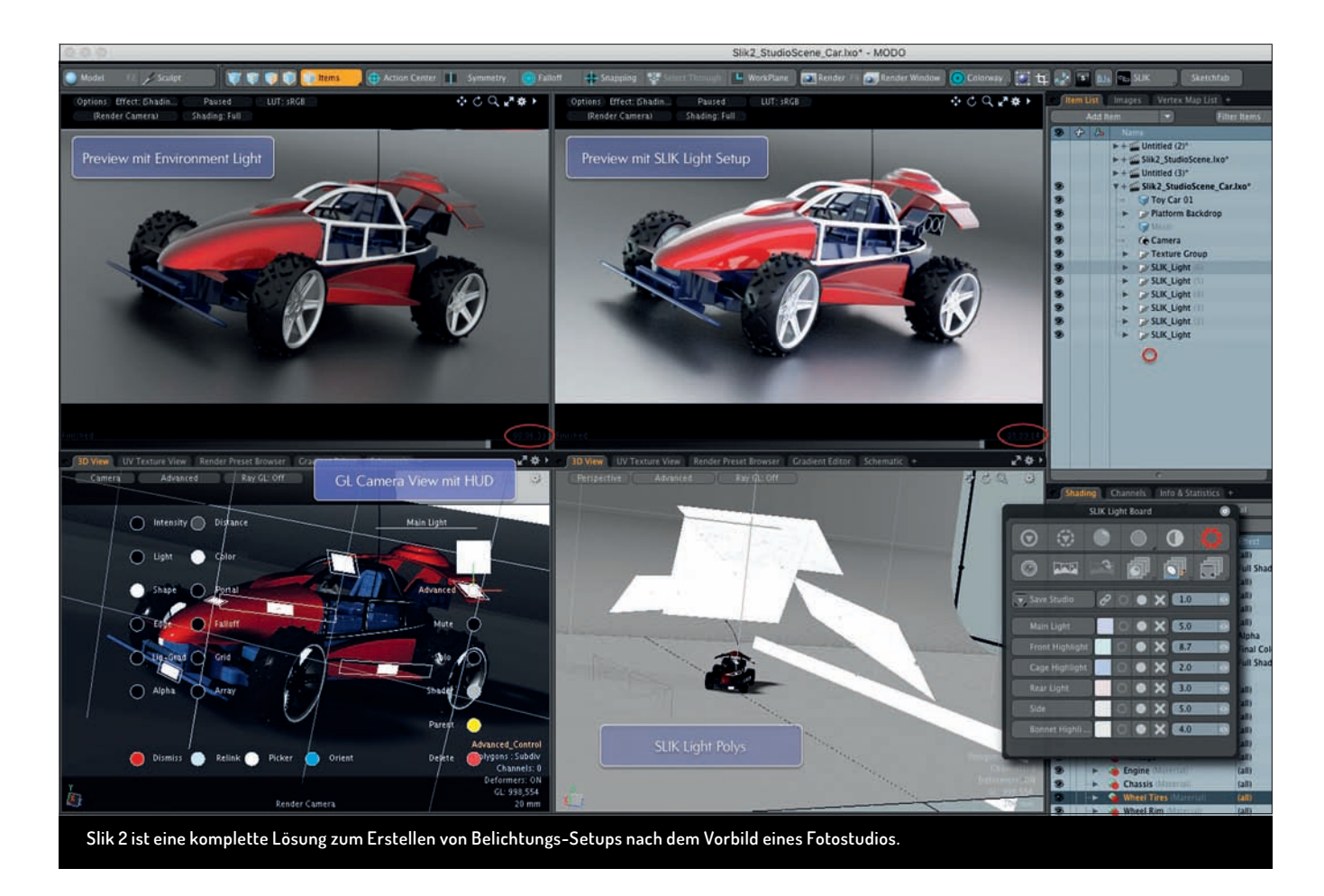

# **Das neue Slik 2 durchleuchtet**

**"Point Light, Cylinder Light – und was genau ist ein Arealight? Ich brauche auf der Hälfte der Kameraentfernung zwei Normalreflektoren und als Hauptlicht eine Octabox." Wenn ein 3D-Artist in Modo mit den bordeigenen Lichtern arbeitet, ist es schwer, in einem Projekt mit einem Fotografen einen gemeinsamen sprachlichen Nenner zu finden. Um dieses**  Problem zu lösen, wurde Slik, das Studio Lighting & Illuminance Kit, entwickelt. **Von André Löscher** von André Löscher

etzt geht es in die zweite Ära, erfindet<br>sich dabei sinnvollerweise nicht kom-<br>plett neu und hat dabei noch etliche<br>Features mit im Gepäck, die auch für den etzt geht es in die zweite Ära, erfindet sich dabei sinnvollerweise nicht komplett neu und hat dabei noch etliche 3D-Artist einen Boost im Workflow bringen werden. Die ursprüngliche Philosophie einer Integration realer Fotostudio-Setups in Modo bleibt erhalten und wird, sicher auch aus Perfomance-Gründen, mit der weitaus effizienteren und in bestimmten Situationen auch flexibleren Lösung der Erstellung von HDRI-Maps erweitert.

Idealerweise werden das neu eingeführte Kontroll-Center namens "Light Board" und das interaktive HUD-Display auf die aus Slik 1 bekannten Light-Assemblies ausgedehnt und ermöglichen so einen übergangslosen Workflow mit den Elementen beider Versionen. Die Option, das Gesamt-Setup dann zu speichern und auf beliebige Szenen zu übertragen, rundet den gelungenen ersten Eindruck ab.

#### **Es werde Licht**

Um ein Slik 2 respektive Slik 1 Licht in die Szene einzubringen, gibt es drei mögliche Wege:

- 1. Über das neue "Light Board", das sich hinter dem Button "9b Slik" verbirgt. Im Zuge der neuen Popover Windows kann das Light Board mit dem Anker fixiert werden, was das Arbeiten definitiv vereinfacht, da der Zugriff häufig erfolgt. Hier finden sich in der Library unter Button (6) sowohl der neue "9b Slik Reflector" (Slik 2) als auch der aus Slik 1 bekannte "9b Slik Reflector Full" Assembly, die per Drag-and-drop in die Szene gezogen werden können. Die Position des Lichteffekts richtet sich nach dem Drop-Punkt auf dem Objekt.
- **2.** Per Shortcut Shift+9 wird ein Slik 2 Licht und via Alt+Shift+9 ein entsprechendes Slik 1 Light Assembly generiert.

Die Position des Lichteffekts richtet sich bei dieser Vorgehensweise nach der Cursor-Position über dem Objekt (als rechtshändiger Tablet-Benutzer sollte man sich übrigens gleich angewöhnen, die rechten Alt- und Shift-Tasten mit der linken Hand zu verwenden, da ansonsten beim Anheben des Stifts, um die Taste 9 zu drücken, die Position des Lichts in 99 % der Fälle nicht da landet, wo man sie ursprünglich haben wollte).

**3.** Durch einen Doppelklick auf ein Slik Light in der "Library", Button 6, wird das Licht in der Szene umpositioniert und somit erst einmal auf dem Objekt nicht sichtbar eingebracht. Danach kann man mit dem Cursor über dem Objekt und Taste 9 mit einem sogenannten "Positioning" den Reflexionspunkt manuell bestimmen.

**Light Board, das Slik** 

**Control Center**

Das Light Board ist neben dem HUD das Hauptelement in Slik. Da die Icons zwar wenig Platz wegnehmen, aber nur bedingt Rückschlüsse auf die Funktionalität zulassen, gibt es hier eine kleine Übersicht aller Funktionen im Board. Zuvor ein Tipp: Das Light Board und die HUD-Elemente sollten im Übrigen die einzigen Modifikatoren für jegliche Slik Elemente sein – bei einer Änderung der Settings oder

Hierbei ist zu beachten, dass der erste und zweite Weg sowie jegliche (Neu-) Positionierung über die Taste 9 entweder aus dem GL-Camera View oder innerhalb des Previews vorgenommen werden müssen, da die Ausrichtung und Form der Reflexionen an die aktive Kamera gekoppelt werden. Somit verändern sich die Form, Intensität und Position der Reflexionen bei einer Transformation (Bewegung, Rotation oder Zoom) der Kamera. Über das Light Board ist aber jederzeit ein "Repositioning" einzelner oder aller Slik-Elemente

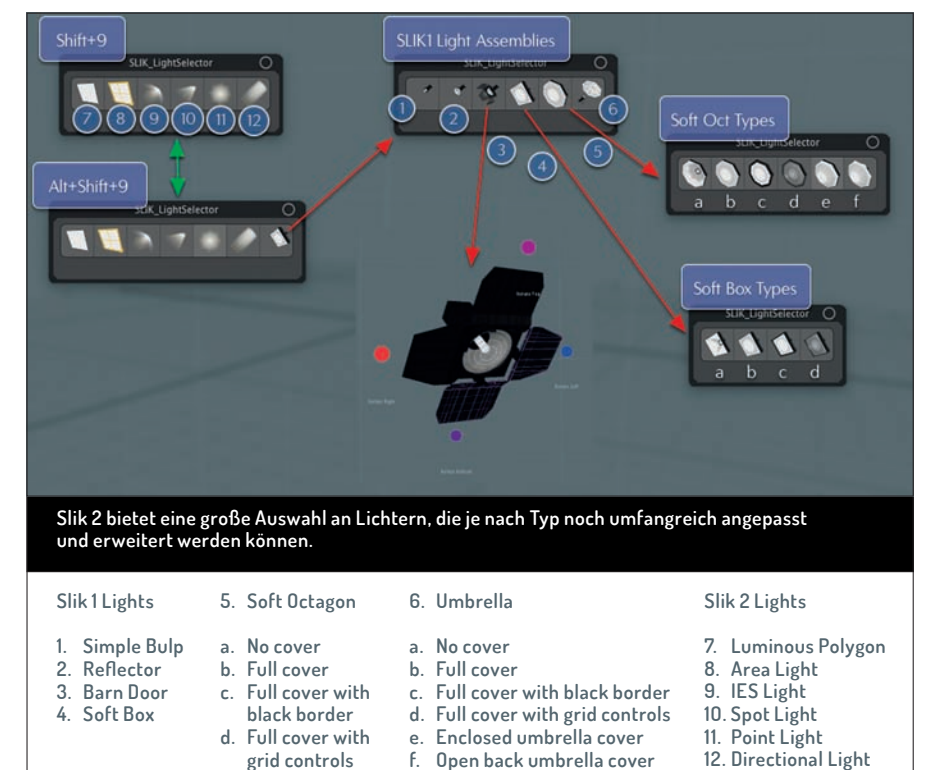

gar einem Duplizieren über die "Item List", verliert das Licht die Konnektivität zu den Slik Controls.

an eine neue Kameraposition möglich. Der Reflexionspunkt des hinzugefügten Lichts wird im Camera View als kleines Rechteck mit Rahmen auf der Oberfläche des Objekts dargestellt und kann darüber auch selektiert beziehungsweise transformiert werden (xyz-Skalierung und z-Rotation, Positionierung geht nur über die Taste 9).

Bei der Selektion ist es übrigens ein Unterschied, ob man auf das innere Rechteck oder auf den Rahmen klickt, was bei einer größeren Entfernung der Kamera mitunter schwierig zu bewerkstelligen ist. Während bei einem Klick auf den Rahmen jeweils das Licht im GL-View, nicht aber im Light Board selektiert wird, aktiviert sich bei einem Doppelklick das Scale-Tool und das Licht wird im Light Board aktiv. Klickt man einfach auf das Rechteck, kann man bei einem Mesh Light eine erweiterte Textur für das Licht wählen.

Die Funktionsweise von Slik 2 basiert darauf, dass alle in die Szene eingebrachten Slik-Lichter an eine Kamera (Sender Camera) konnektiert werden. Aus diesem Grund ist das HUD-Assembly mit dem Locator Button auch nur aus Sicht dieser Kamera sinnvoll zu sehen und zu nutzen. Speichert man ein Slik-Studio ab und verwendet es in einer anderen Szene erneut, kann man aber durch die Setting-Option "Relink studio presets to current camera" eine beliebige Kamera als "Slik-Camera" definieren, und alle Locator und Light Assemblies sind fortan auf den neuen Master fokussiert.

Mit der Erstellung des ersten Lichts wird auch direkt im GL-Camera View das neue HUD für das Feintuning der Slik-Elemente eingeblendet, welches sich interaktiv an das gerade hinzugefügte beziehungsweise im Light Board selektierte Licht anpasst. Das HUD erlöst den Artist von einem ständigen Wechsel zwischen GL-View und dem "Properties" Panel, indem es das Setzen von Werten und Einstellungen direkt im GL-View ermöglicht. Dieses in Kombination mit dem Light Board sorgt für effiziente Arbeit beim Light-Setup.

Gerade weil es so schnell und einfach geht, ist man aber auch geneigt, eine Vielzahl von Lichtern zu setzen, um eine ganzheitliche Ausleuchtung zu erreichen. Hierbei sei gleich darauf verwiesen, dass ein Selektieren der Lichter im Light Board leider nicht das korrespondierende Element im GL-View markiert, so wie man es bei einer Auswahl in der "Item List" gewohnt ist. Somit kann es bei steigender Anzahl an Lichtern schwierig werden, die (standardisiert benannten) Slik Lights (0), (1), (2) et cetera voneinander zu unterscheiden. Umgekehrt markiert eine Selektion des Lichts (Bounding-Box) im GL-View zwar das Licht im Light Board, aktiviert aber zugleich das Scale-Tool, welches erst wieder deaktiviert werden muss, und ist somit unpraktisch. Ergo sollte man sofort nach dem Hinzufügen des Lichts dieses auch sinnvoll benennen. Dies kann mit Shift+Linksklick auf den Namen innerhalb des Light Board oder mit Shift+Linksklick auf die Linie unter dem Namen im GL-View erfolgen. Ab einer Anzahl von zehn Lichtern erhält man einen "Tabbed View", um das Light Board nicht zu sehr wachsen zu lassen.

**Eine Frage des Typs**

Ist ein Licht in die Szene eingefügt, werden die ersten Settings, die man über das HUD vornimmt, die Anpassung von "Intensity", "Distance" und "Color" sein. "Distance" wird dabei mit dem Standardwert 1 initialisiert, der dem exakten Abstand zwischen Kamera und Oberfläche entspricht. Fotografen spielen oft mit dem Abstand von Lichtern, um entsprechende Effekte auf der Oberfläche zu erzeugen. Somit ist dieses Verhältnis ein wichtiger Faktor für die Form und Erscheinung der Reflexion. Bei "Color" wird - bei Mesh Lights verständlicherweise – nur ein Color Wheel dargestellt. Hier wäre nach dem Vorbild der aktiven Lichter in Modo die optionale Eingabe in Kelvin wünschenswert (vgl. Online Converter in den Links). Das HUD ist so intelligent kreiert, dass die HUD-Buttons bei einer möglichen Werteingabe (z.B. Intensity) sogar als Slider dienen, sodass man nicht einmal mit dem Cursor zum sich öffnenden "Channel Haul" wechseln muss. Man bewegt einfach den Cursor innerhalb des Views nach rechts oder links. Es erfordert schon eine gewisse Gewöhnung, sich auf ein so direktes Arbeiten im GL-View einzulassen, da man immer wieder geneigt ist, zum "Channel Haul" beziehungsweise zu den "Properties" zurückzukehren. Hat man sich aber daran gewöhnt, geht das Setting der Lichter extrem leicht von der Hand. So lassen sich folgende Lichter in die Szene einbringen.

#### **Light Board, das Slik Control Center**

**1.** Saves selected Light and its attributes as a new light preset: Speichert das selektierte Licht mit dem vergebenen Namen als Preset (Button 6, Custom Presets).

**2.** Saves selected Light and its attributes as the default light preset (Shift: Clear Default (für Shift+9)): Siehe 1, setzt das Licht aber als Standard und wird somit bei Verwendung von Shift+9 eingefügt.

**3.** Slik Preferences: Der Slik Preferences Button hat eine duale Funktionsweise. Während er einerseits wie gewohnt die Settings für Slik öffnet, wird er im Settings-Menü für eine Autoanpassung der Settings an die bestehende Szene verwendet. Etwas verwirrend ist dabei, dass dies genau dieselbe Funktion ist, die angewendet wird, wenn man den Button im Slik Light Board mit gedrückter Shift-Taste verwendet. Beide Wege führen aber zum gleichen Ziel: Das Settings Gear verliert seine rote Warnfarbe, die anzeigt, dass die Settings nicht optimal gesetzt sind, und beruhigt sich in einem schlichten Grau für die Weiterarbeit. Trotz dieser komfortablen automatischen Anpassung von Slik an die aktuelle Szene lohnt einfachen Zugriff auf die entsprechenden Bereiche des Bilds zu erhalten. Die im Videotutorial verwendeten Plug-ins findet man nach der Installation im Slik-2-Ordner (Modo -\> System -\> Open Content Folder -\> Kits -\> Slik2 -\> AdobeScripts). Als Tipp: Hierbei müssen die Compositing Outputs in Modo berücksichtigt werden, um in der Post mit den Layern (Layer Effect) entsprechend umgehen zu können.

Die Lösung hierfür (O-Ton The Foundry: "The question most often asked …") findet sich versteckt in der Modo-Hilfe (**bit.ly/ModoCompOut**).

**5.** Render the current scene as a \*.hdr panorama (inkl. Speicherung des aktuellen Studio-Settings): Daneben findet sich die Option "Swap HDRI with Studio". Beim Baking eines Studios in ein HDRI kann mit dieser Option zwischen der (editierbaren) Studioversion und der (performanteren) HDRI-Version gewechselt werden.

**6.** Hier finden sich die diversen Presets. "Opens a material preset browser": Enthält einige (wenige!) Materialien, die mehr zum Testen

sich ein genauerer Blick in die Settings. So werden unter Umständen Optionen wie die Verwendung der 4K Texturen (anstatt der Standard-1K-Auflösung, zum Beispiel für Highres-Printausgaben) durch die Autoanpassung deaktiviert, obwohl man sie für ein hochauflösendes Rendering bräuchte. Auch die Option "Use last set light scale" ist hilfreich, wenn man bei dem Setup für ein Objekt bestimmter Größe mit der Dimension der Standard-Slik-Lights immer zu einer Skalierung gezwungen wird. Ist diese Option aktiviert, verwendet Slik für die Erstellung eines neuen

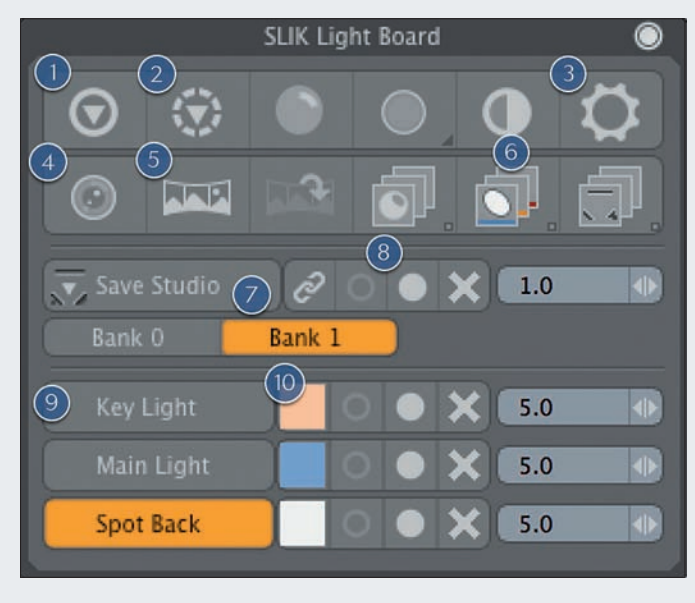

der Lichtsituation zu verstehen sind. Vorteil: Es sind gesperrte Materialien, denen keine physikalisch unrealistischen Werte zugewiesen werden können. Somit sind Fehlinterpretationen der Lichtsituation basierend auf falschen Material-Settings ausgeschlossen. Daneben: "Opens a Light/Camera/Reflector/Element Preset Browser". Dieser enthält einige vordefinierte Light-Presets, unter anderem auch den durch Shift+9 abrufbaren "9b Slik Reflector" und den durch Shift+Alt+9 abrufbaren "9b Slik Reflector Full". In dieser Library finden sich auch alle Studio-Presets aus Slik 1, die

Lichts (Shift+9) die Skalierung des zuletzt in die Szene eingebrachten Slik Light. Die letzte Option, "Save secondary studio items with studio presets", betrifft wiederum die Slik-1-Elemente.

**4.** Render with the required composite render passes (Shift: Add material alpha to selected mask, Ctrl: Remove material alpha from selected mask): Diese interessante Option gibt es augenscheinlich leider nur für Adobe Photoshop/After Effects. Hier wäre in Anbetracht der immer umfangreicher werdenden Alternativen zu Adobe mit Sicherheit interessant gewesen, eine universelle Lösung zu entwickeln. Mit etwas Mehraufwand ist diese aber auch realisierbar, denn der Export von Slik erzeugt nichts anderes als eine Anzahl von EXR-Layer-Files pro Licht, die in einer Ordnerhierarchie hinterlegte sind und die entsprechenden Aspekte jedes Lichts beininhalten (zum Beispiel Alpha, Occlusion, Depth, Color, Reflection, SSS, et cetera). Diese können natürlich manuell in jeder anderen Postproduktionsapplikation verwendet werden. Interessant hierbei ist auch – bei Verwendung von Shift+LMB – die Möglichkeit (ähnlich dem Vorgehen in Colorway), einzelne Materialien gezielt zu "taggen" und somit in der Post über eine entsprechende Maske nun für Slik 2 aktualisiert wurden (Slik 1 war in neueren Modo-Versionen nicht mehr performant zu gebrauchen). Ganz rechts der "Studio/HDRI Preset Browser": Enhält nach "Save Studio" die entsprechenden Studio-Settings als Preset.

**7.** Save Studio: Speichert das aktuelle Studio-Setup als Preset.

8. Hier nun die Steuerungsfunktionen: "Relink all Lights" – während das HUD sich bei Änderung der Kameraposition anpasst, bleiben die Slik Lights an ihrer gesetzten Position. "Relink all Lights" passt alle Szenenlichter an die aktuelle Position an. Einzelne Lichter können per HUD neu gesetzt werden. Daneben "Clear all muted Lights/Mute Light" und "Clear all soloed Lights/Solo Light". Das Kreuz löscht das Licht beziehungsweise die Lichter. Der Zahlenwert ganz rechts steuert die Intensität der Lichter.

**9.** Eine Liste der aktivierten Lichter der Scene.

**10.** Jedes Licht lässt sich einzeln ein- und ausblenden sowie in seiner Intensität steuern.

#### **Light Types**

An dieser Stelle (siehe Seite 113, Grafik Lighttypes) ist das HUD im Übrigen etwas zu minimalistisch geraten, da sich im Nachhinein nicht mehr identifizieren lässt, welcher Lichttyp aktiv ist. Eine orangefarbene Markierung des Buttons analog zur Markierung im Light Board wäre wünschenswert. Um die Stärke von Slik 2 ausspielen zu können, kann nun je nach verwendetem Licht eine Anpassung der Reflexion und der Lichtästhetik anhand von "Shape" (eine fließende Veränderung der Lichtkontur von eckig zu rund), "Edge" (fügt dem Licht eine Vignette hinzu) und "Lin-Grad"

(überlagert das Licht mit einem Verlauf) vorgenommen werden. Diese stilistischen Mittel dürften bei Fotografen Entzückung hervorrufen, da es gängige Werkzeuge der Fotografie sind und sie bei den Modo-eigenen Lichtern nicht oder nur in gewissem Maße und durch Tweaking realisierbar sind. Per "Alpha" lässt sich das Auslaufen von Schwarz zu Transparent zum Rand hin ändern, um in der Post die Licht-Layer optimal und ohne Effekt verwenden zu können. Für den Fall einer Flächenbeleuchtung in geschlossenen Räumen lassen sich noch "Portals" vor den Lichtern platzieren, um die Lichtausbeuund übersichtlich arbeiten zu können. Ist man sich nicht sicher, ob man vielleicht ein Licht im Nachhinein noch in ein Slik 1 Assembly umwandeln möchte, sollte man von Anfang an per Alt+Shift+9 ein "Full Light" hinzufügen, da es die Option, ein Slik 2 Licht zu verwenden, beinhaltet. Die in den Presets auch noch vorhandenen Typen "Light Boom", "Light Pantograph" und "Light Tripod" sind nicht über einen Shortcut zu erreichen, sondern können nur per Doppelklick oder Drag-and-drop hinzugefügt werden. Dies erschließt sich aber auch daauf Oberflächen konfrontiert, da viele Slik-Elemente mit Mesh Lights arbeiten und dementsprechend das Licht über die "Luminous Intensity" des Materials emittieren. Hier gilt wie bei allen nicht aktiven Lichtern in Modo, dass die Qualität und Darstellung der Lichter über die Settings unter "Global Illumination" definiert werden. Ob nun via "Monte Carlo" oder "IC" – eine Erhöhung der Rays bewirkt immer eine Verbesserung der Darstellung.

Je nachdem, wie komplex das Licht oder die Lichttextur ist, kann hier mitunter ein recht hoher Wert notwendig sein, um eine

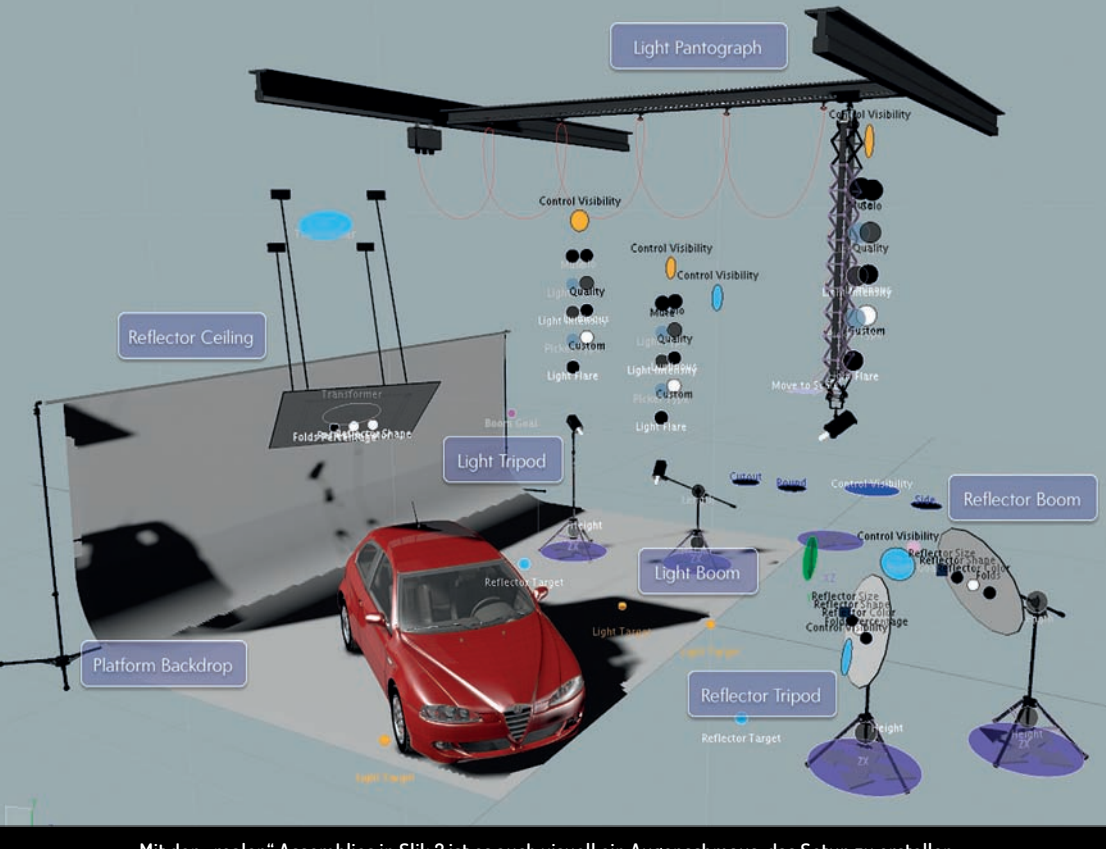

**Mit den "realen" Assemblies in Slik 2 ist es auch visuell ein Augenschmaus, das Setup zu erstellen.**

te zu fokussieren. Und zu guter Letzt kann mit "Falloff" ein "gefaktes" IES-Light durch einen benutzerdefinierten Gradient erstellt werden, mit dem die Lichtintensität anhand eines Kurvenverlaufs von der Lichtmitte ausgehend bis zum Rand festgelegt werden kann.

Je nach verwendetem Typ passt sich das HUD bei den Settings an, sodass ein komplettes Studio-Setup recht komplex werden kann. Verwendet man auch noch einige Slik 1 Assemblies, die wiederum Locator für Positionierung, Targeting et cetera verwenden, ist dringend an die Verwendung der Optionen "Mute" und "Solo" zu denken, die in diesem Fall nicht nur zur Kontrolle des Einflusses sinnvoll sind, sondern um mit den vielfältigen Controls sinnvoll

raus, dass ihr Ziel nicht an eine Oberfläche, sondern an einen Locator gekoppelt ist. Leider wurde hier aber auch die Steuerung dieser Elemente im "Perspective View" belassen, was den durchgehenden Workflow aus dem "Camera View" etwas stört. Hier kann Abhilfe geschaffen werden, indem man ein zweites Perspective-View-Fenster öffnet – und vielleicht finden ja in Slik 3 die Buttons auch noch ihren Weg in das HUD. Zu guter Letzt gibt es noch Lichtsysteme für Klein-/Kleinstobjekte und ein DSLR-Preset mit Kamera und Stativ.

#### **Die dunkle Seite des Lichts**

Bei einem unbedarften Arbeiten mit Slik wird man früher oder später mit Flecken gleichmäßige Verteilung des Lichts zu erreichen. Neben dem Problem der "Blotchiness" besteht noch eine weitere Fehlerquelle, die eigentlich überflüssig ist. Probleme mit unsauberen Oberflächenlichtern basieren in Modo häufig auf dem standardmäßig auf 100 % gesetzten Wert für "Affect Specular" aktiver Lichter (im Shader Tree \> Light Material).

Eine Verringerung dieses Werts beziehungsweise ein Deaktivieren, Rendering in einen Channel und Bearbeitung in der Postproduction können dieses Problem lösen. Leider wird in Slik dieser Channel für die Slik Lights durch die Schematik gesteuert und ist auf normalem Wege nicht zu verändern. Solange im "Slik Shader" - einem Locator,

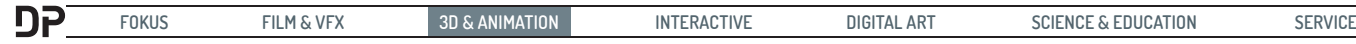

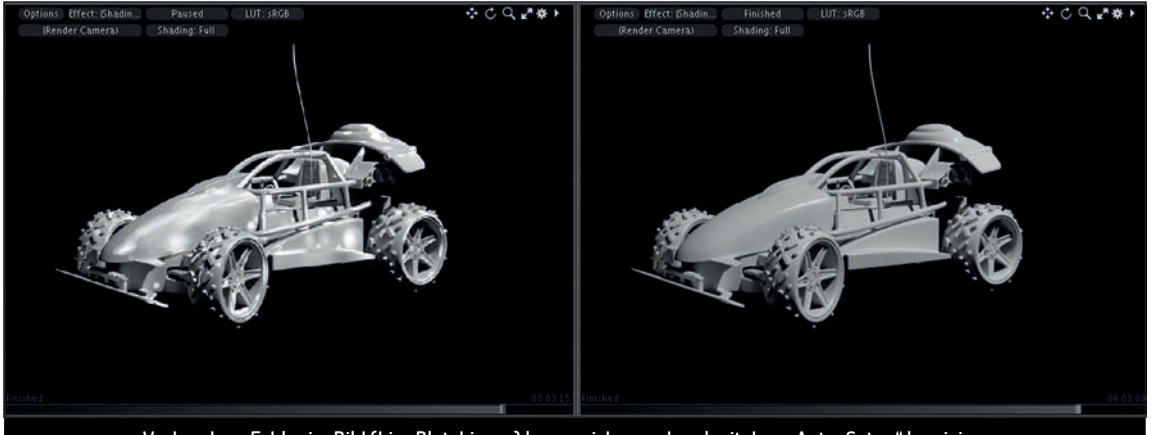

**Vorhandene Fehler im Bild (hier Blotchiness) lassen sich manchmal mit dem "Auto-Setup" korrigieren.**

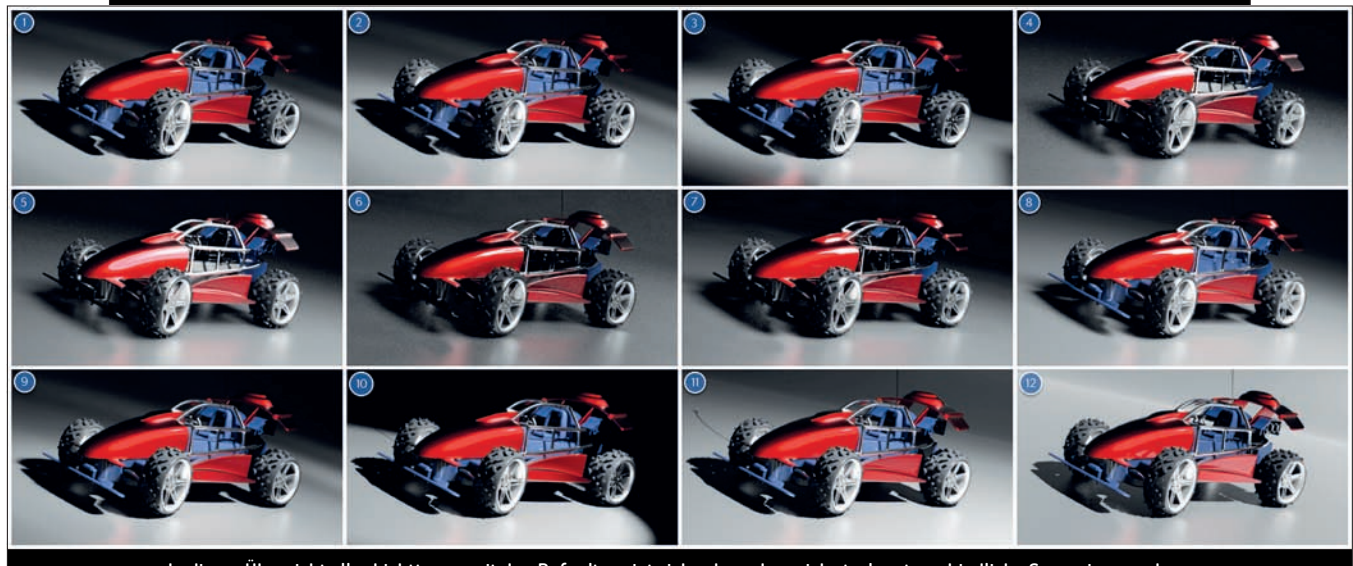

**In dieser Übersicht aller Lichttypen mit den Defaults zeigt sich schon, dass sich stark unterschiedliche Szenarien ergeben, die durch gezieltes Anpassen der Optionen noch verfeinert werden können (Bildnummern entsprechen der Nummerierung der Lichter).**

der die grundlegenden Slik Settings via User Channel definiert - die Option "Visible to Reflection Rays" aktiviert ist, wird für alle Slik-Lichter "Affect Specular" zwangsläufig auf 100 % gesetzt. Nun könnte man zwar hier die Option deaktivieren und somit den Wert auf 0 % bringen. Möchte man den Wert für die Lichter lieber manuell beeinflussen, ermöglicht dies nur ein kleiner Workaround im Schematic View. Im Assembly "Slik" müssen für die Light Materials jeweils die Verbindungen zu "Affect Specular" gelöst werden. Danach ist ein manuelles Anpassen des Werts für jedes Licht ohne Probleme möglich. Ein Tipp: Bei einer Veränderung des Setups (Hinzufügen, Löschen oder Ändern von Lichtern) ist eine Kontrolle des Setup Gears sinnvoll. Sollte es rot werden, hilft häufig schon ein Klick!

#### **Fazit**

So mächtig Slik im Grunde genommen auch ist, so schwerfällig erscheint der Einstieg. Während zum Beispiel Mesh Fusion als Plugin direkt in die GUI von Modo integriert ist und als nativer Workflow funktioniert, ist der

zugegebenermaßen geniale, aber eben vollkommen neue Ansatz des Setups unter Slik gewöhnungsbedürftig. Die Dokumentation via .pdf (eher unübersichtlich) oder Videotutorials (zeitaufwendig) fühlt sich nicht so richtig flüssig an. So gibt es etwa die Möglichkeit, im Perspective View ein Bending für die Mesh Lights zu definieren, mit dem sich durch vier Modifikatoren an den Seiten der Lichter eine Krümmung definieren lässt. Auch die Barn Door hat im Perspective View zusätzliche Optionen, die eine Anpassung des Winkels der Flügel zulassen. Diese Features findet man aber eher zufällig.

Schade, denn Slik 2 bietet enormes Potenzial, denn immer mehr Fotografen sehen in 3D nicht mehr "die Gefahr", sondern eine Chance, ihr Potenzial zu erweitern. Da sich aber die Workflows nicht so schnell wechseln lassen wie ein Hemd, bietet Slik 2 hier eine sehr gute Schnittstelle, um bestehende Setups nachzubilden und mit den Möglichkeiten von CGI zu erweitern.

Hier würde eine ähnliche Integration wie mit Mesh Fusion definitiv einen Mehrwert darstellen, da die Fotografie sehr gut mit CGI Hand in Hand gehen kann und Slik dies stark vereinfacht. Ich bin auf jeden Fall gespannt auf mein nächstes Projekt mit einem Fotografen, der dann durch Slik 2 seine Elemente in der 3D-Szene wiederfindet, aber zusätzlich noch mit den Möglichkeiten von CGI beeindruckt werden kann. **› ei**

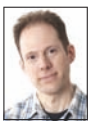

André Löscher ist ausgebildeter Mediengestalter (B.Sc.) und arbeitet als Freiberufler mit 1O Jahren Berufserfahrung und Lehrer für Schule und Wirtschaft. Sein Portfolio umfasst Projekte aus Grafikdesign, 3D, CGI und Anwendungsentwicklung. Dazu arbeitet er als Dozent und Berater für Unternehmen und öffentliche Einrichtungen und als externer Dozent an der FH Bielefeld, Fachbereich Gestaltung. **revid.de**

#### **Links**

Offizielle Slik 2 Videotutorials i **vimeo.com/album/3736980**

Umwandlung von Kelvin in RGB i **bit.ly/kelvin2rgb**

Modo-Help-Informationen zu Portals i **bit.ly/ModoPortals**

# brandeins Wirtschaftsmagazin

Anstieg des Umsatzes der amerikanischen Seafood-Kette Red Lobster innerhalb von drei Tagen, nachdem die Sängerin Beyoncé ein Lied veröffentlichte, indem sie angab, nach dem Sex dort essen zu gehen, in Prozent: 33

Weitaus mehr als nur Zahlen

Das Wirtschaftsmagazin brand eins. Jetzt abonnieren:

brand eins als Print-Abo: b1-link.de/print-abo

brand eins als Digital-Abo für iOS und Android: b1-link.de/digital-abo

Alle Abo-Formen sind jederzeit kündbar.

Print-Abonnenten erhalten den Schwerpunkt als Audioversion kostenlos. Schreiben Sie uns eine E-Mail mit Ihrer Print-Abo-Nummer an audio@brandeins.de und Sie bekommen Ihren Zugangscode.

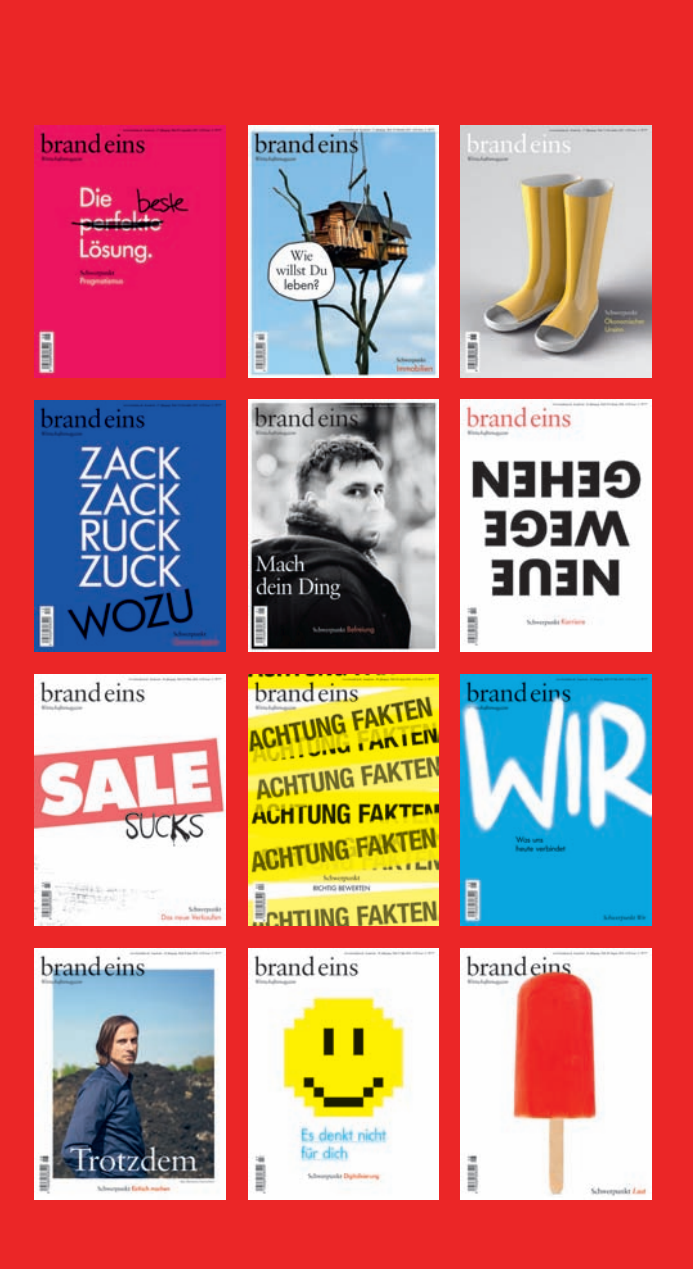

Www.brandeins.de